# **CAEP Employment and Earnings Survey in TOPSpro Enterprise**

Presented by Nicole (Jordan) Clark Senior Data Analyst [njordan@casas.org](mailto:njordan@casas.org)

© 2022 CASAS — Comprehensive Adult Student Assessment Systems.

#### **Data Matching Two Ways**

#### **#1: Social Security Number (SSN)**

- Employment
- Post-Secondary

#### **#2: Employment and Earnings Follow-Up Survey**

- Survey originally created to obtain job and wage information for National Reporting System (NRS) Table 5 for WIOA, Title II
- CAEP aligned with WIOA, Title II to also include other CAEP funded instructional programs.

#### **A Quarterly Process**

• CAEP-only students who do not provide an SSN will need to be sent an Employment and Earnings Survey two quarters after they exit.

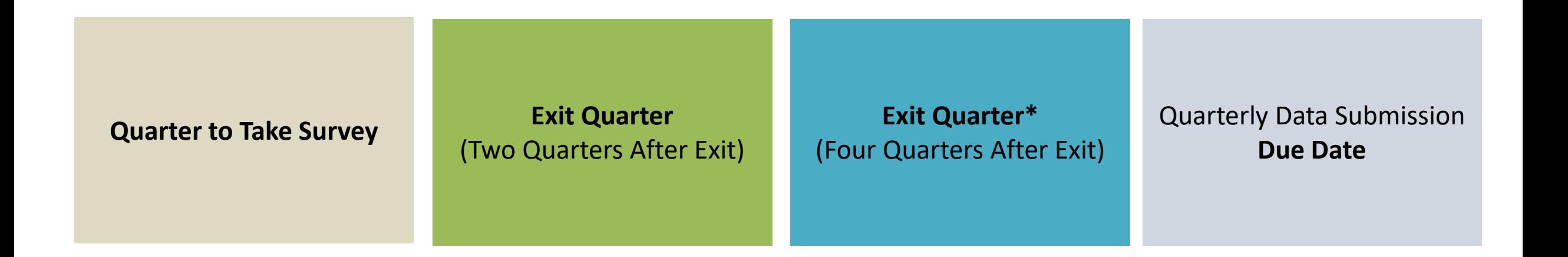

#### **Definitions**

❖**Quarter to Take Survey** = The quarter exiters need to answer the survey

- ❖**Exit Quarter** = The quarter the student exited the program. Exit Quarter is determined by Periods of Participants (PoP).
	- •90 days of no attendance.
	- •TOPSpro Enterprise will determine when a student exits.
	- •Agencies should enter attendance regularly!

### **E&E Survey Calendar**

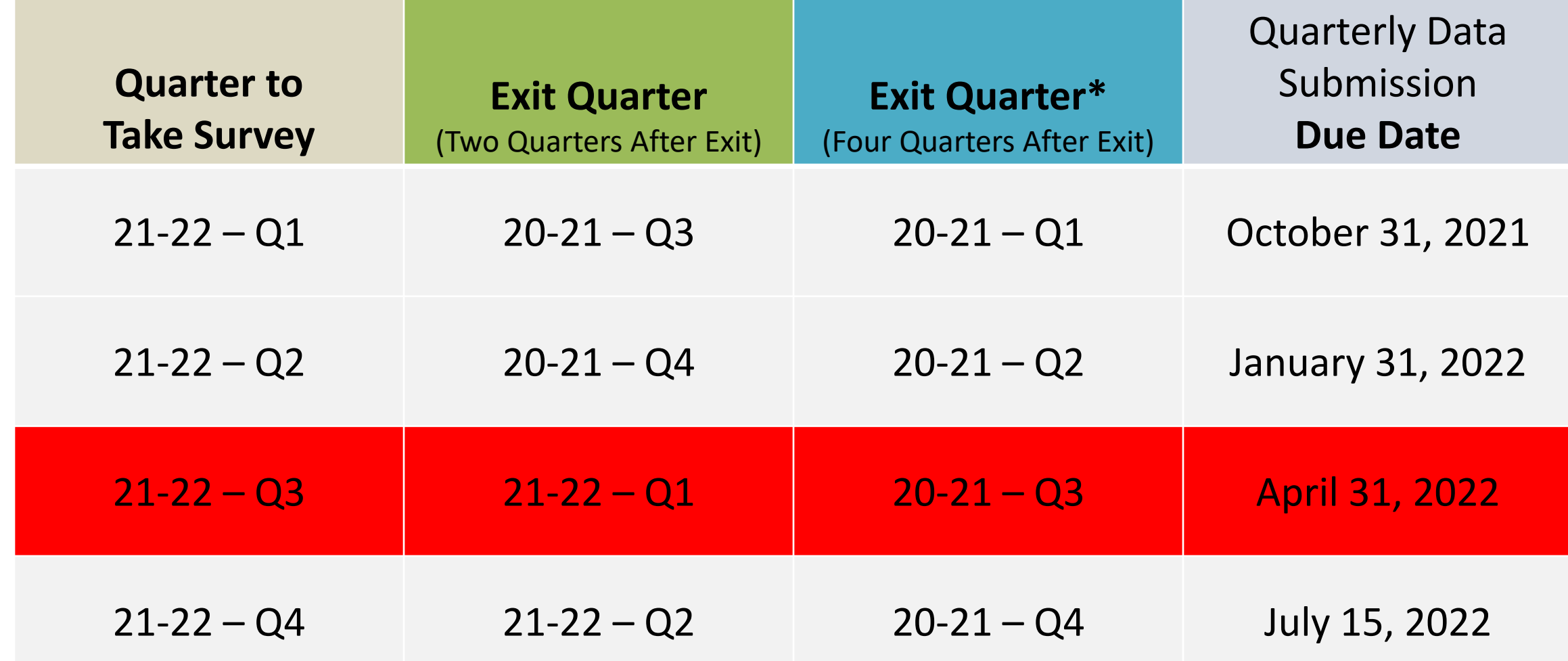

CAEP Employment and Earnings Survey in TOPSpro Enterprise – March 2022 5

#### **Calendar Example**

**Quarter to Take Survey:** 21-22 – Q3

#### **Exit Quarter:** 21-22 – Q1

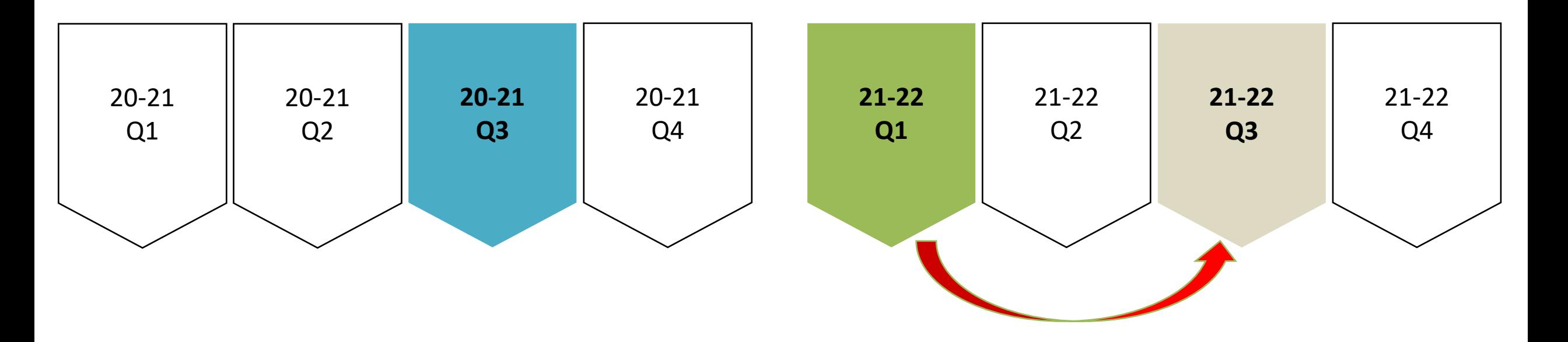

#### **Tasks to Complete the Requirement:**

- 1) Prepare your data
- 2) Save your exit population
- 3) Send a survey invite to all students in exit quarter
- 4) View current quarter invitations
- 5) Personally contact students who don't respond

#### **Step 1: Prepare your Data**

❑Finish entering and cleaning all attendance hours

❑Check for students who are marked "Retained in Program"

- In TE, go to **Records** > **Programs** > **Enrollments**
	- ▪Filter the "Program Status" column by "Retained in Program"
- **If a student doesn't come back, they will "exit" at the end of the program year.**

❑Run the Core Performance Report as a pre-check

- Check to make sure you aren't missing students SSN and only students who have exited show up.
- Do this first because you can only run the Core Performance Wizard once per quarter.

#### **Pre-Check – Core Performance Population**

- In TE, go to Reports > State Reports > California > Core Performance Population.
- Select the *Exit Quarter* population.

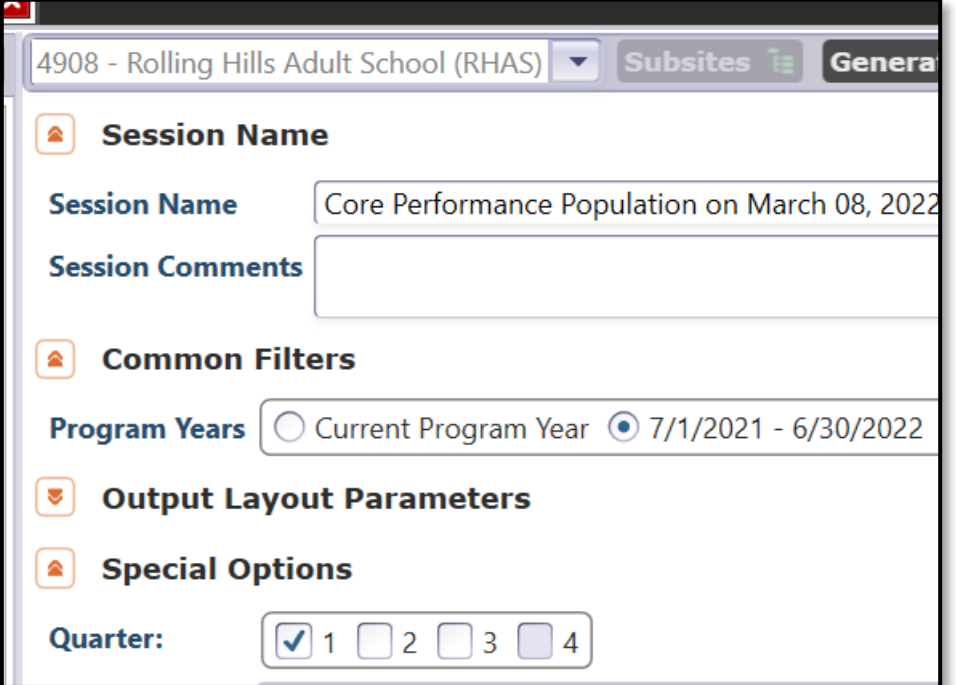

CAEP Employment and Earnings Survey in TOPSpro Enterprise – March 2022 9

#### **Core Performance Population Report**

- Core Performance Population Report will have two unduplicated groups of students: (i) NRS Students and (ii) CAEP only Students
- NRS Students = ABE, ASE, ESL
- CAEP only Students = CTE, Workforce Prep, Pre-apprenticeship, etc.

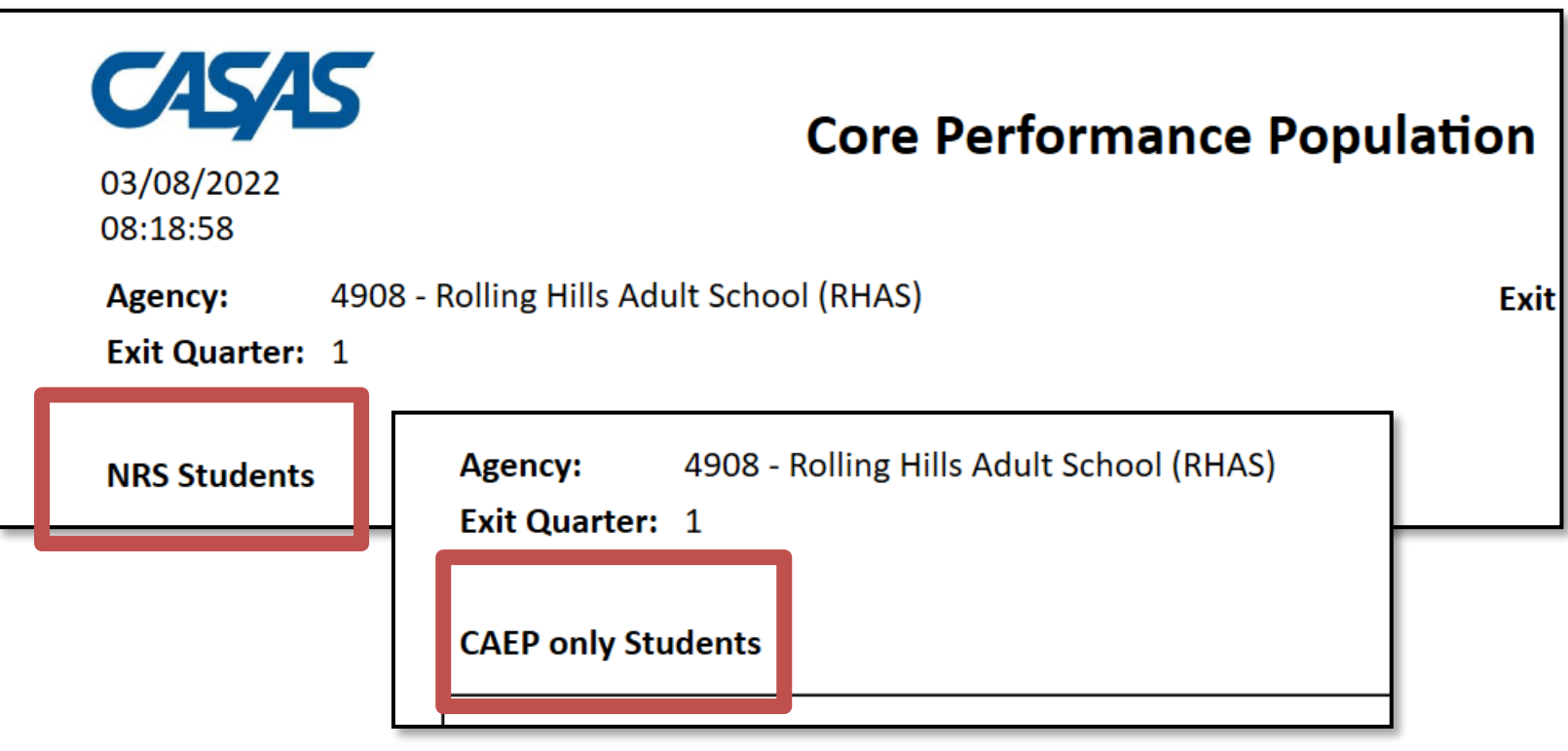

#### **Quarter 1 Suggested Timeline**

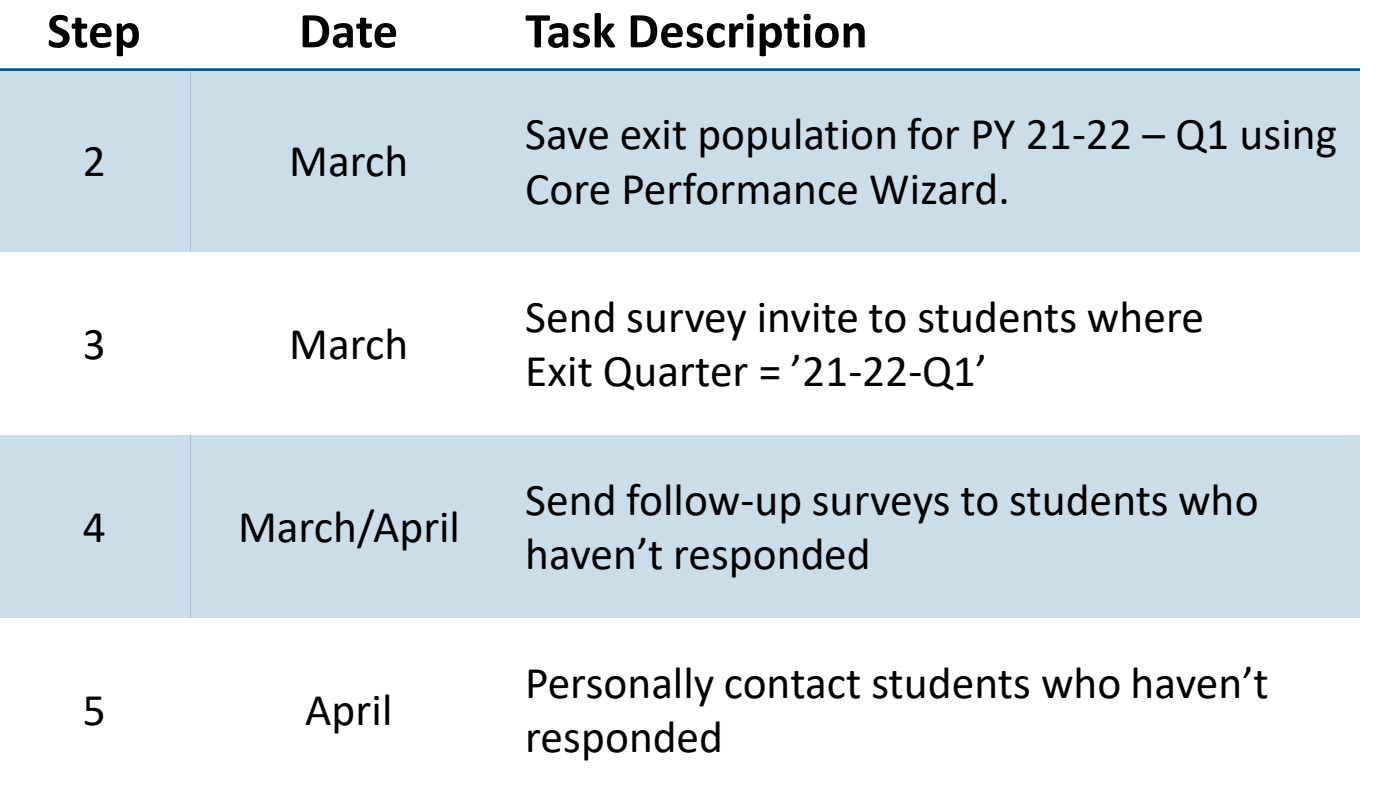

This document outlines Employment and Earnings Survey requirement for CAEP funded agencies. For common questions, see Frequently Asked Questions (FAQs) section of these guidelines. Complete these steps between February 2022 and April 2022. The table below outlines the month each task should be completed, along with step references and notes.

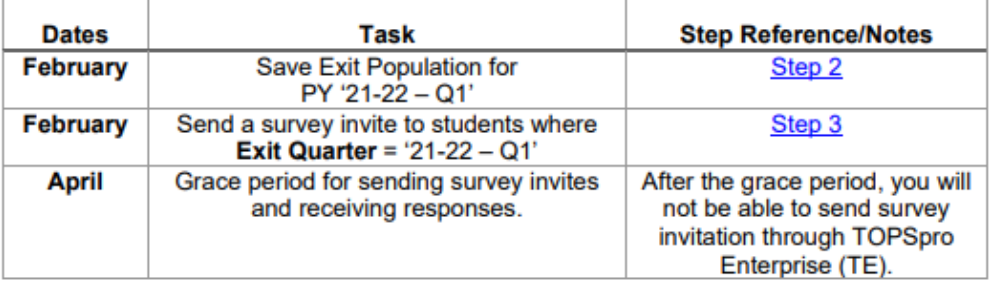

## **Step 2: Save your Exit Population**

• Save your exit population for PY 21-22 – Q1 using the Core Performance Wizard under **Tools** > **Core Performance Wizard**

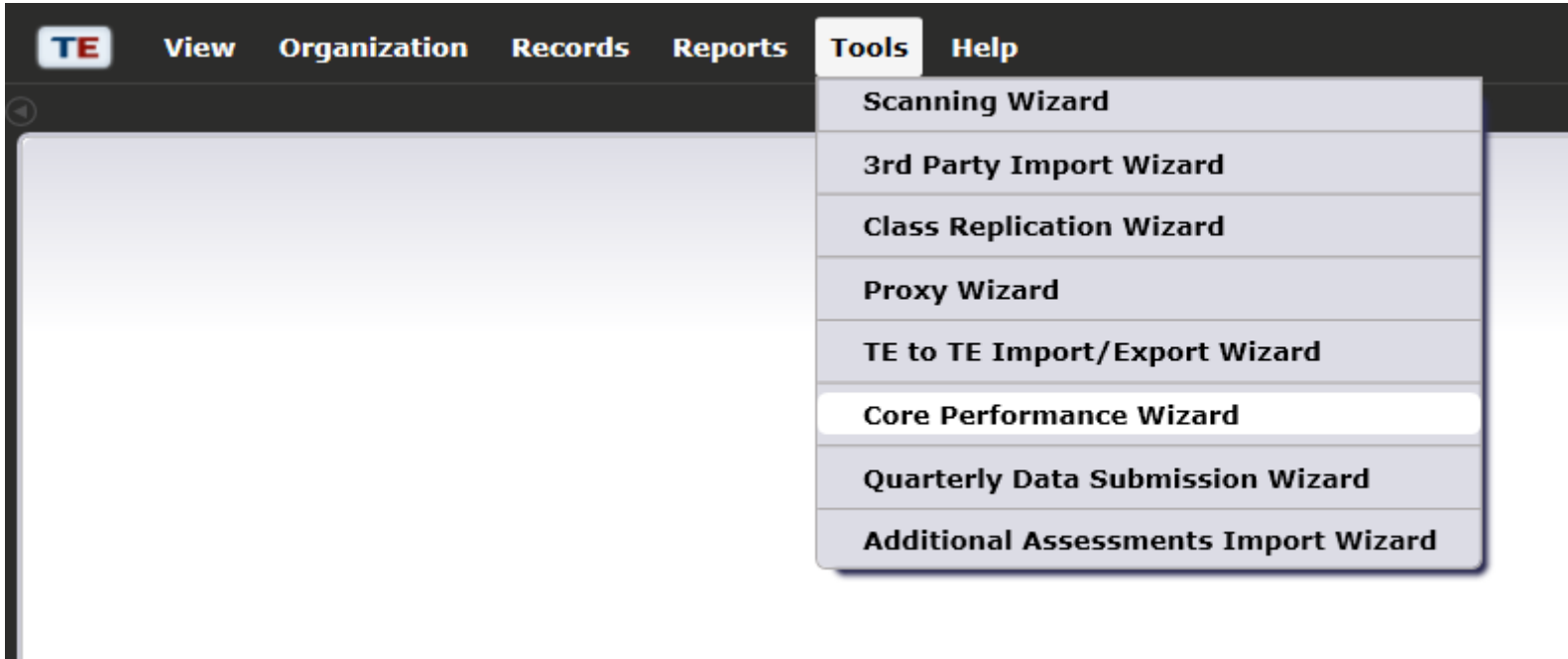

#### • **Select Program Year** = program year of exit population

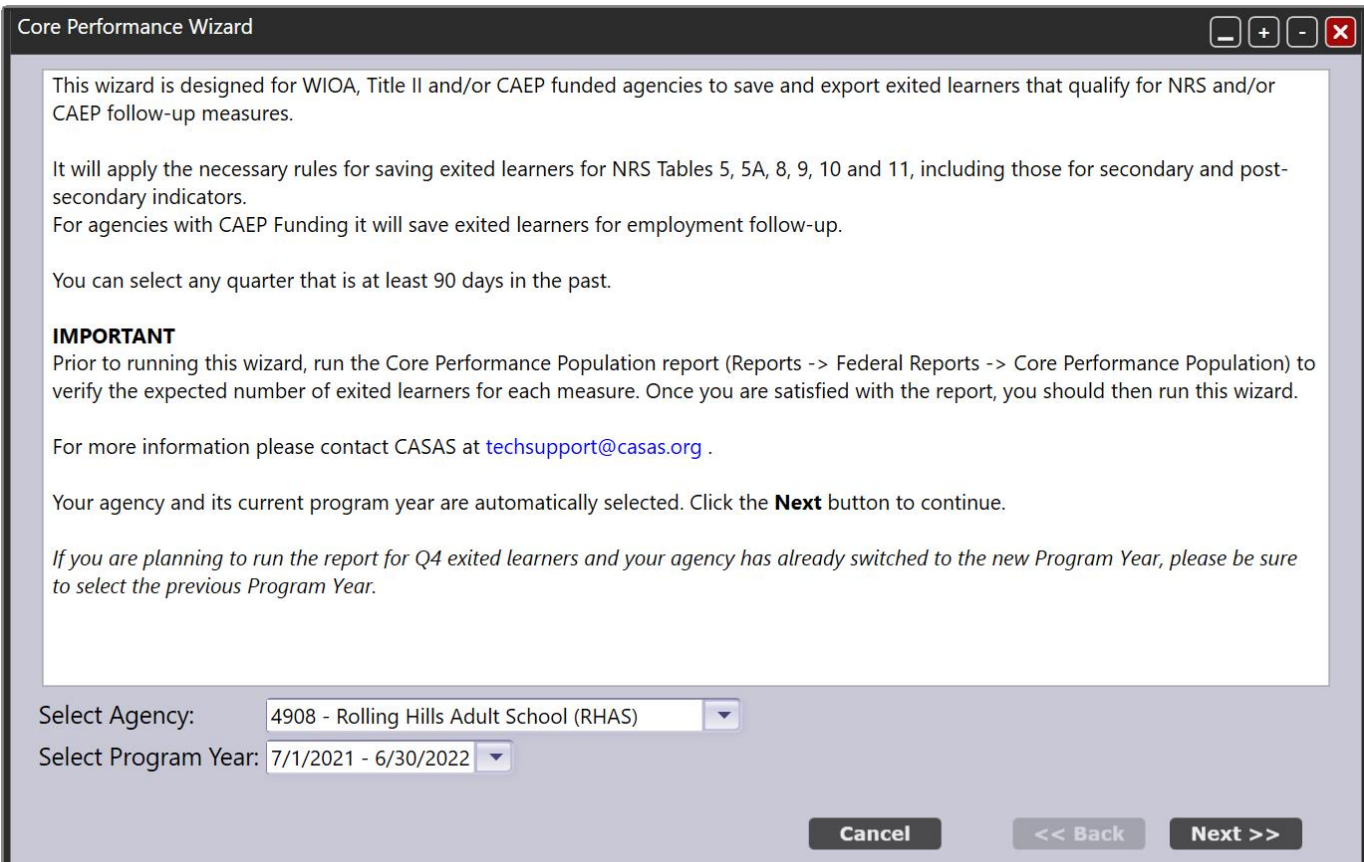

#### CAEP Employment and Earnings Survey in TOPSpro Enterprise – March 2022 13 and 13 and 13 and 13 and 13 and 13 and 13 and 13 and 13 and 13 and 13 and 13 and 13 and 13 and 13 and 13 and 13 and 13 and 13 and 13 and 13 and 13 a

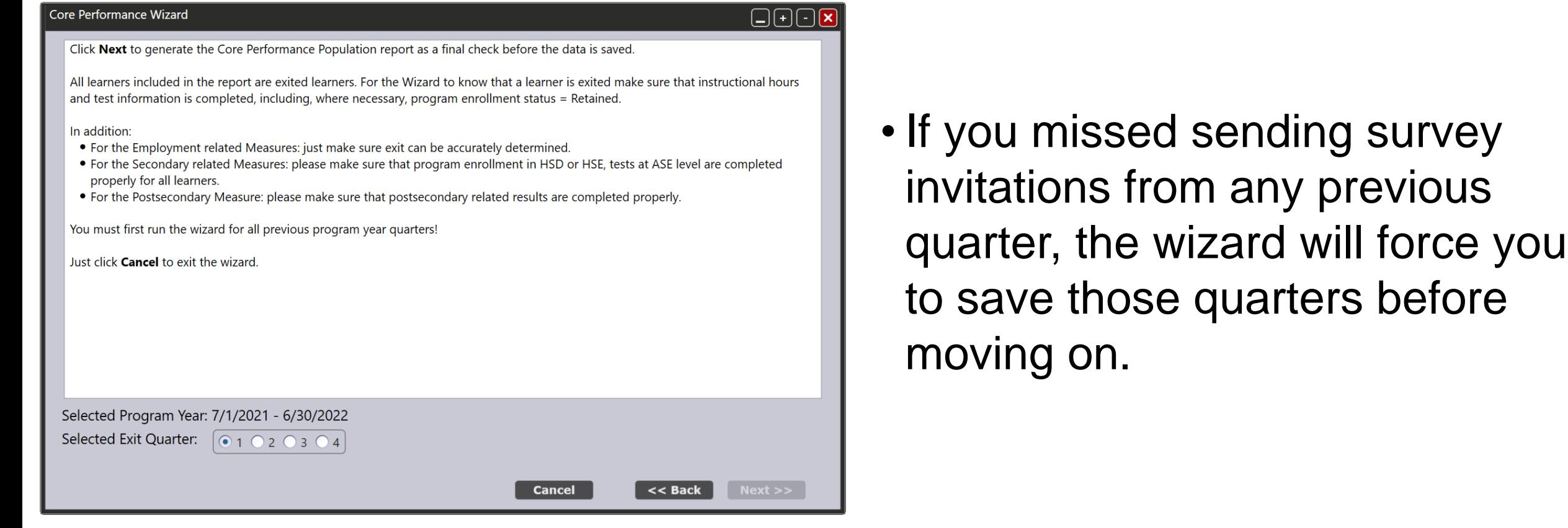

- You can **Export** or **Print** this report for your records.
- This should match the Core Performance Report you reviewed in Step 1.

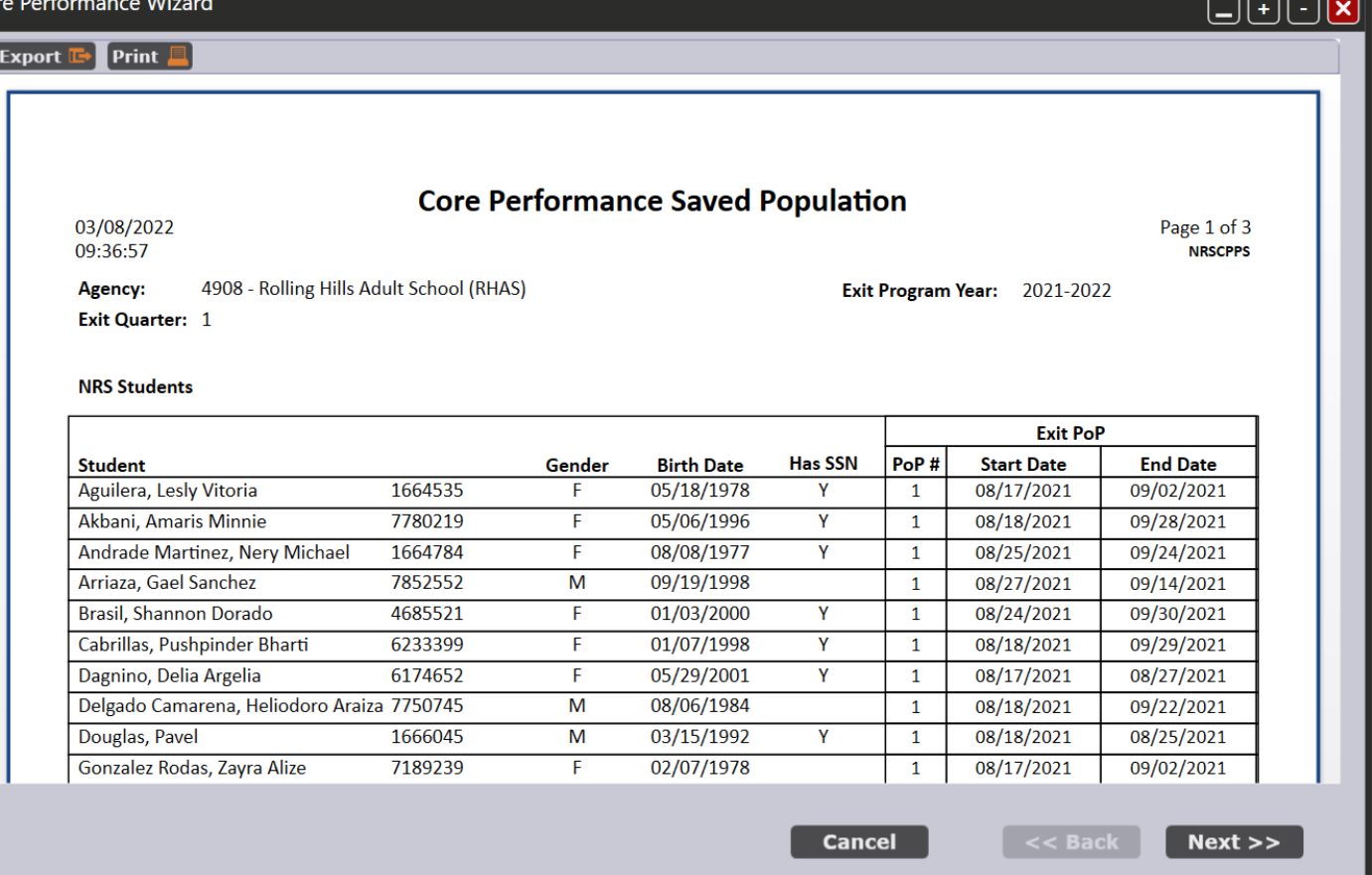

#### • You can only run the Core Performance *once* for each quarter.

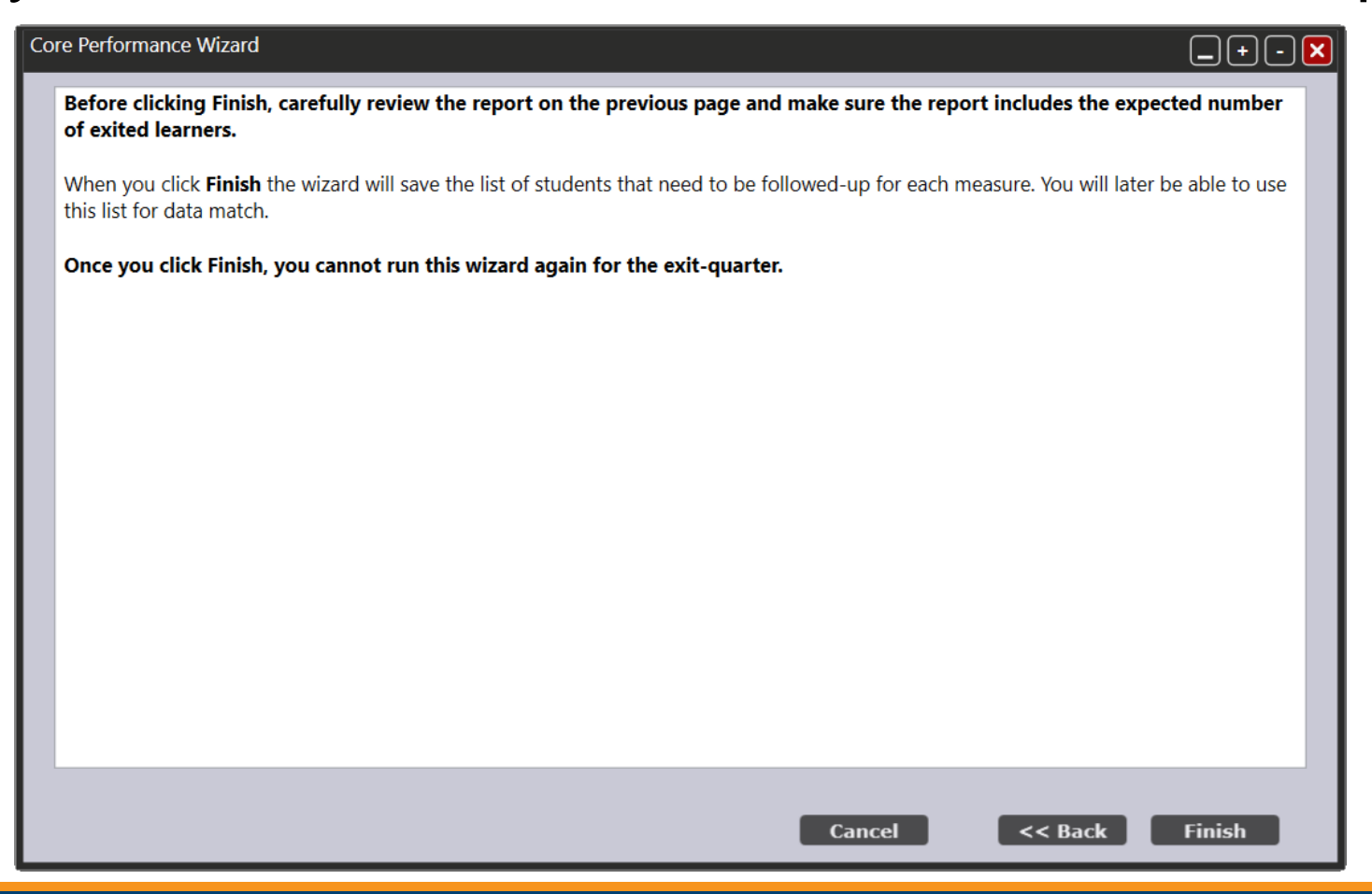

# **Step 3: Send a Survey Invite to Students**

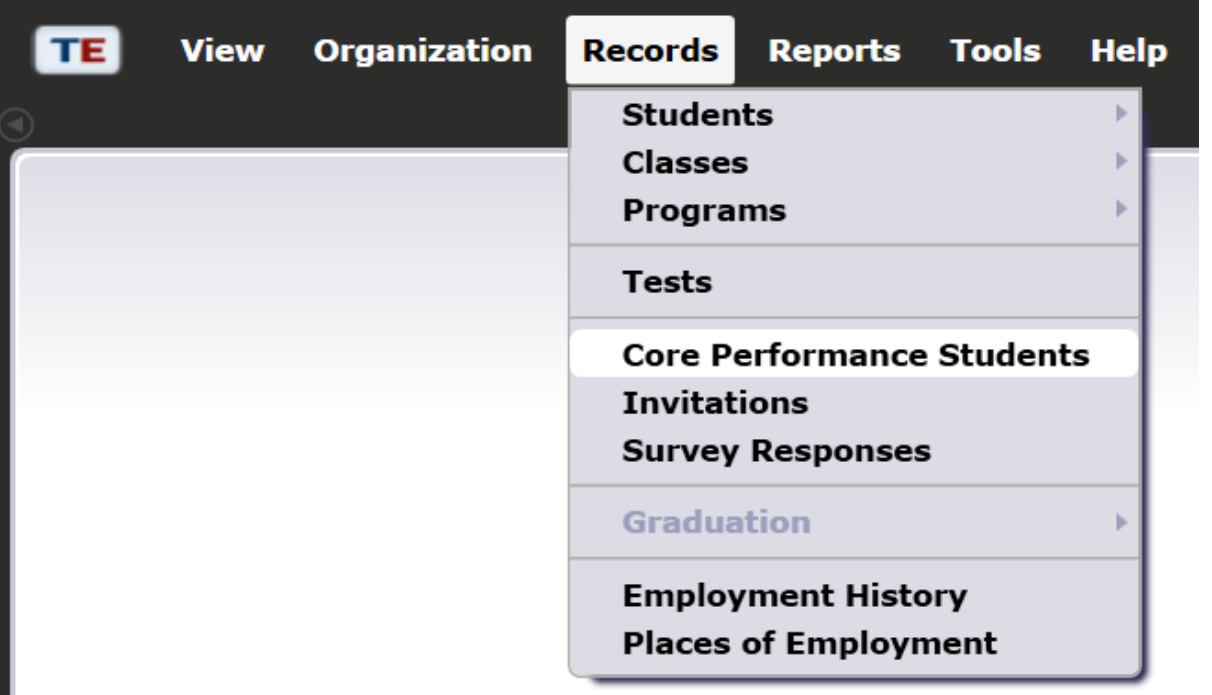

- Open Core Performance Students lister under **Records** > **Core Performance Students**
- This lister is shows the Core Performance Students (without SSN) that should be sent a survey

# **Step 3: Send Surveys**

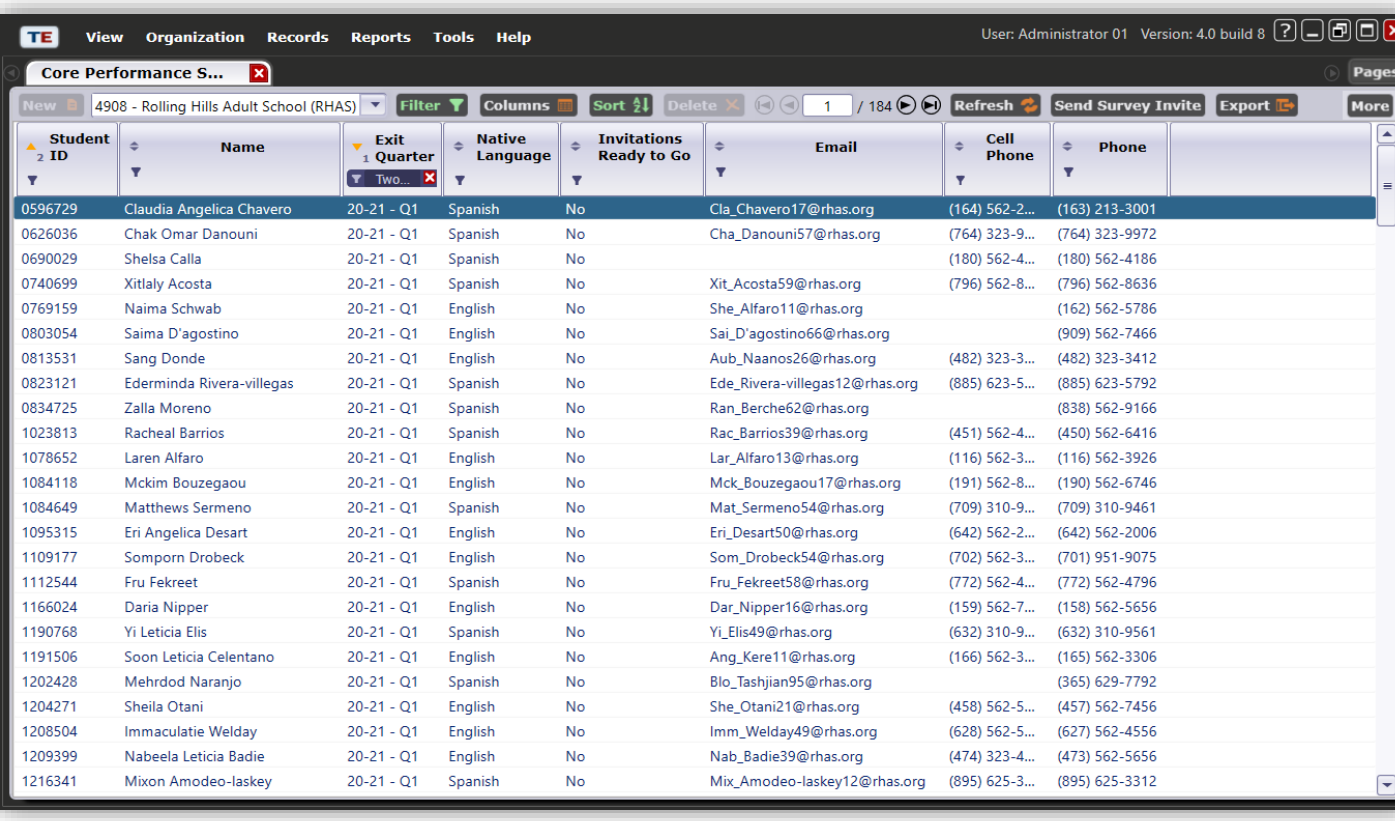

• **Exit Quarter** column by default selects *Two Quarters Back*

• Before sending surveys, review student emails and phone numbers

# **Step 3: Send Surveys (cont.)**

• If you need to filter for CAEP only Students, add column "Is CAEP Only"

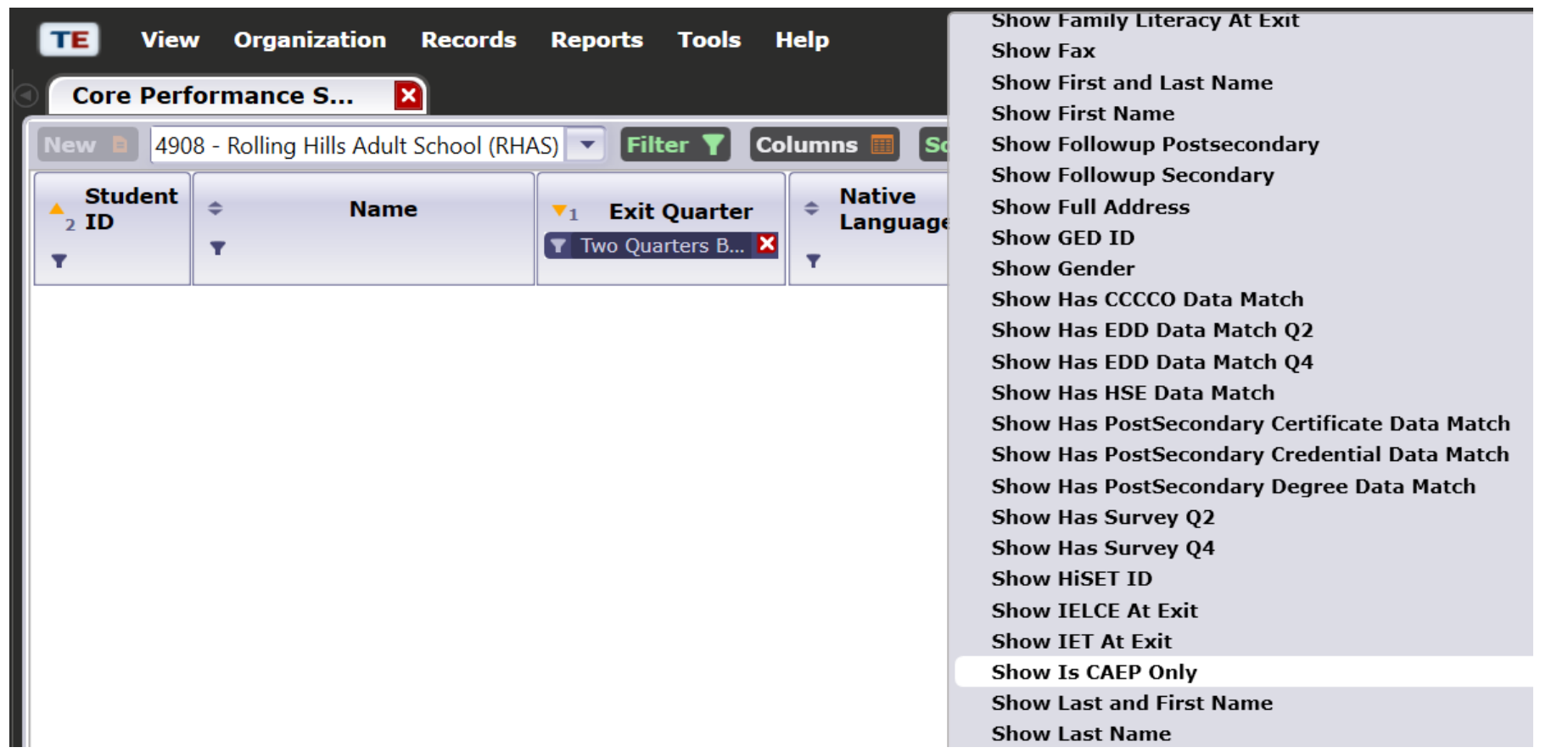

# **Step 3: Send Surveys (cont.)**

- Select (Highlight) students to send survey invitations to.
- Group students by
	- Class
	- Native Language
	- Email only
	- Phone only
- Once you select those group of students, click **Send Survey Invite**.
- Under the example below, I had to click **More** to find this button

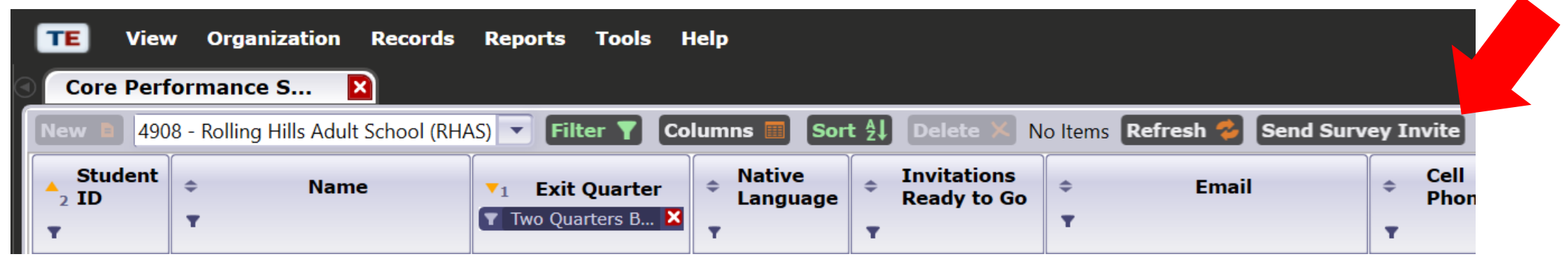

## **Step 3: Send Wizard**

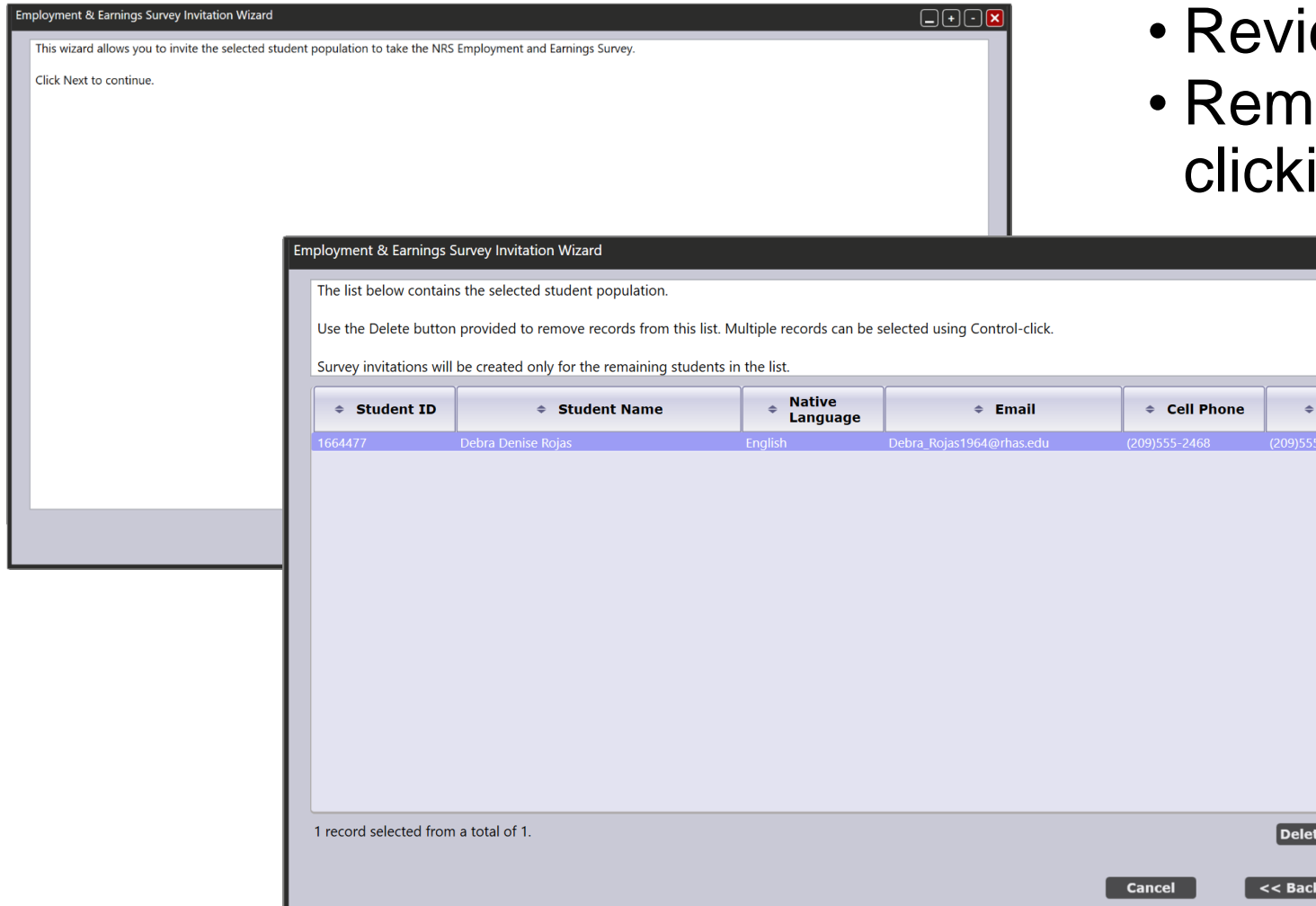

ew select students.

 $\Box\Theta\Box\textbf{K}$ 

Phone

**Selected Records** 

 $\log t$ 

ove students from the select by **ing Delete Selected Records** 

CAEP Employment and Earnings Survey in TOPSpro Enterprise – March 2022 21 21 22 21 22

# **Step 3: Send Wizard (cont.)**

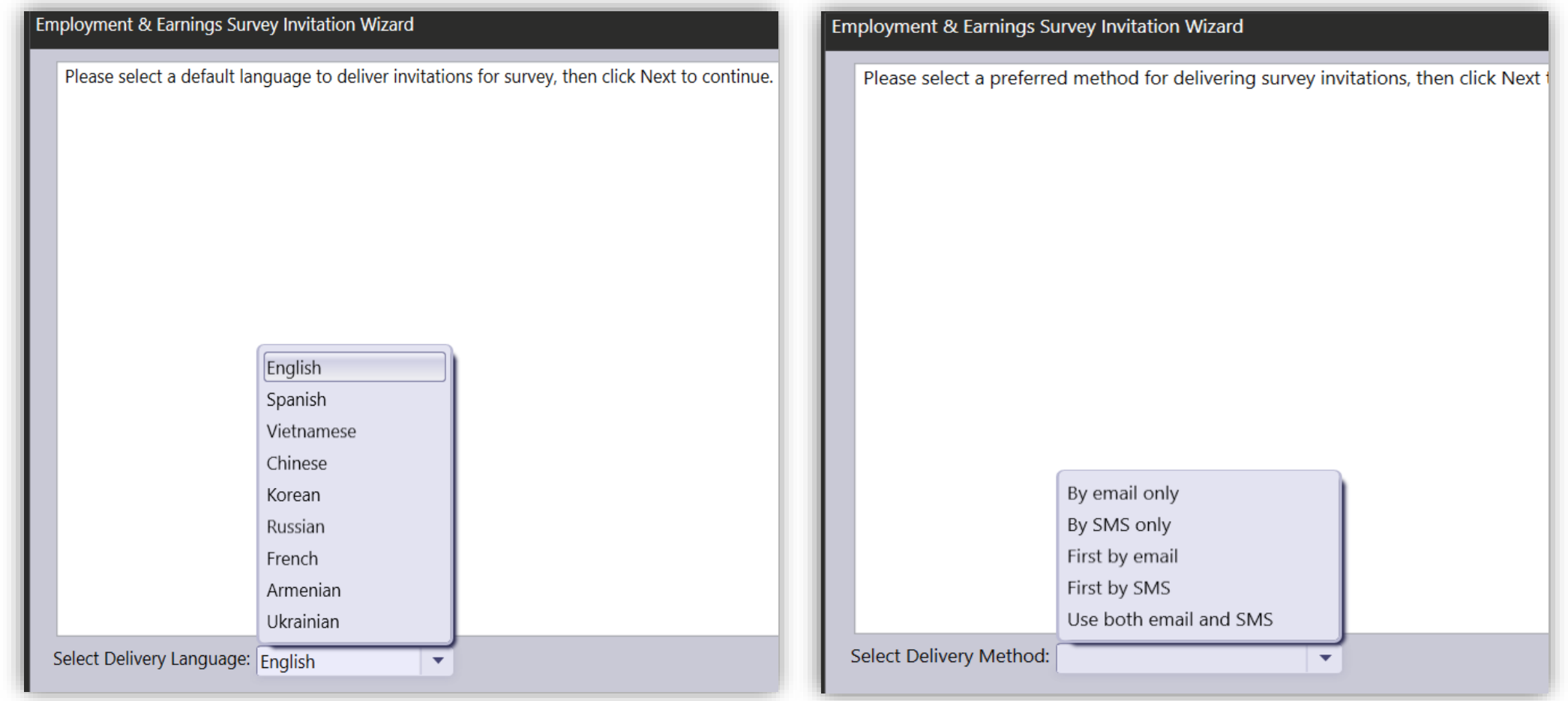

#### CAEP Employment and Earnings Survey in TOPSpro Enterprise – March 2022 22

# **Step 3: Send Wizard (cont.)**

- Choose the survey invitation delivery dates and expiration date for
	- Second Quarter after Exit = the survey you are sending now
	- $\bullet$  Fourth Quarter after Exit  $=$ survey that will automatically be send 6 months from now

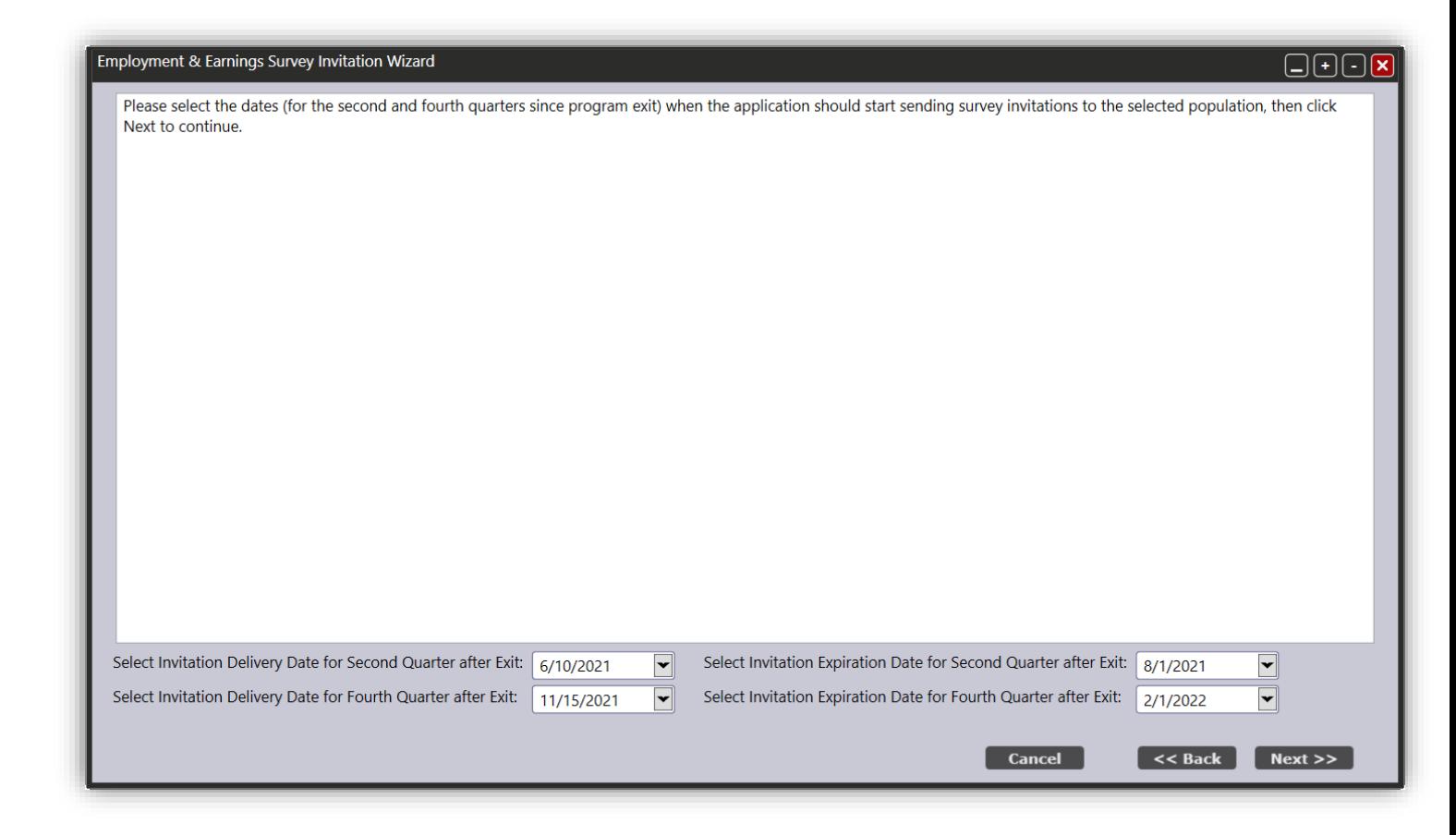

# **Step 3: Send Wizard (cont.)**

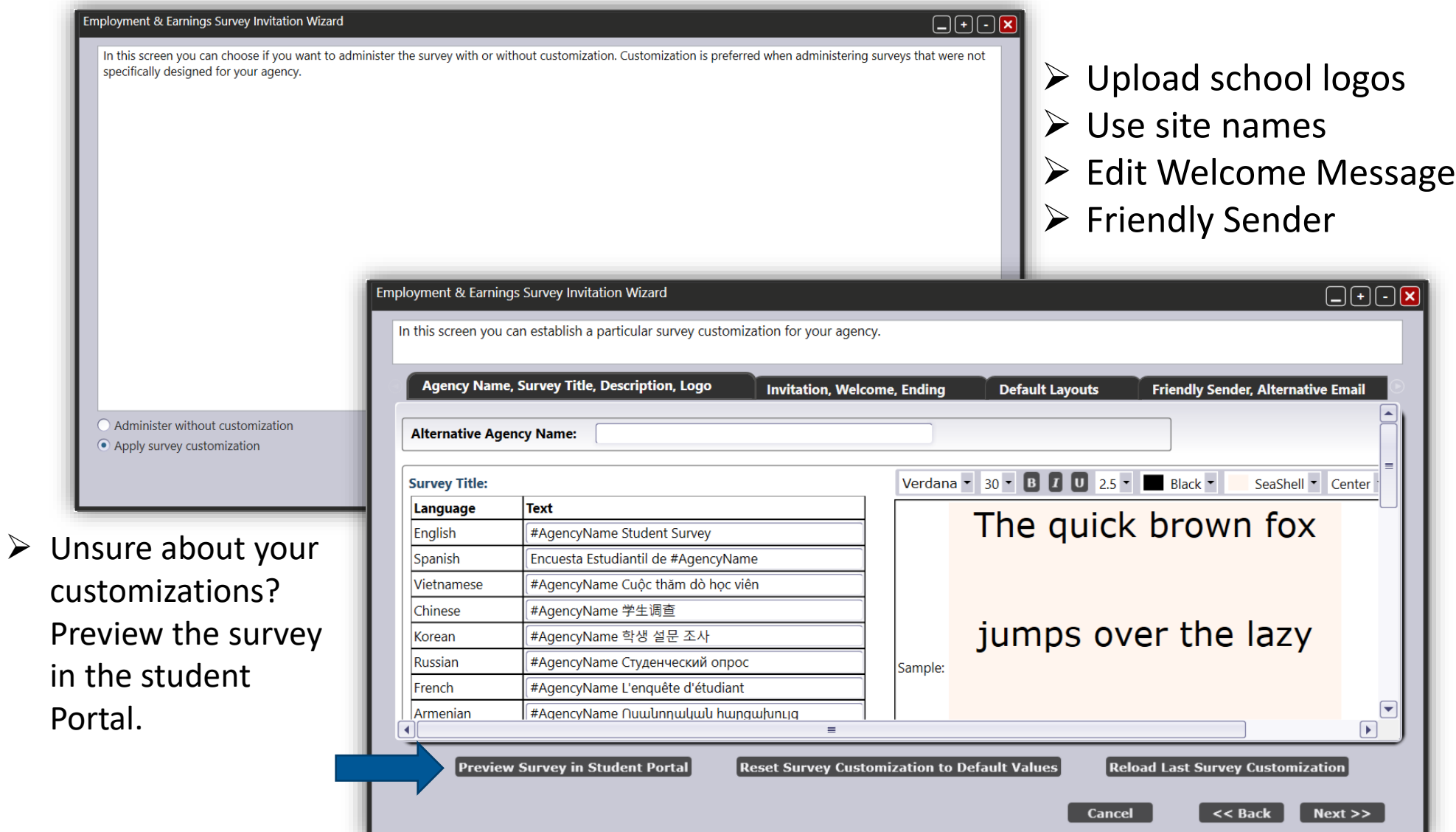

CAEP Employment and Earnings Survey in TOPSpro Enterprise – March 2022 2008 24 24

#### **Step 3: Review all surveys have been sent**

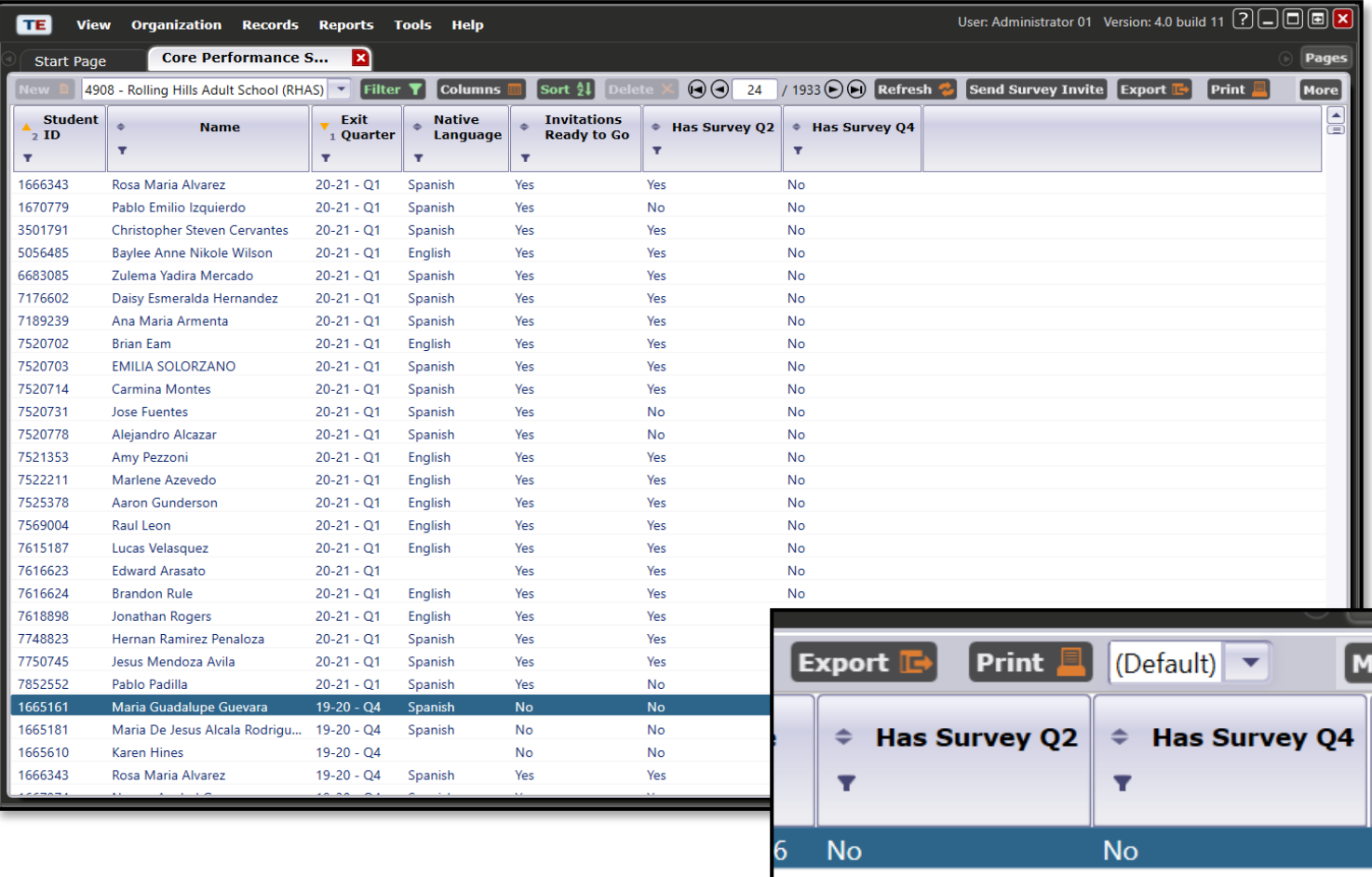

- In the Core Performance Students lister, add columns:
	- "Has Survey Q2" and
	- "Has Survey Q4"

CAEP Employment and Earnings Survey in TOPSpro Enterprise – March 2022 25

# **The Survey**

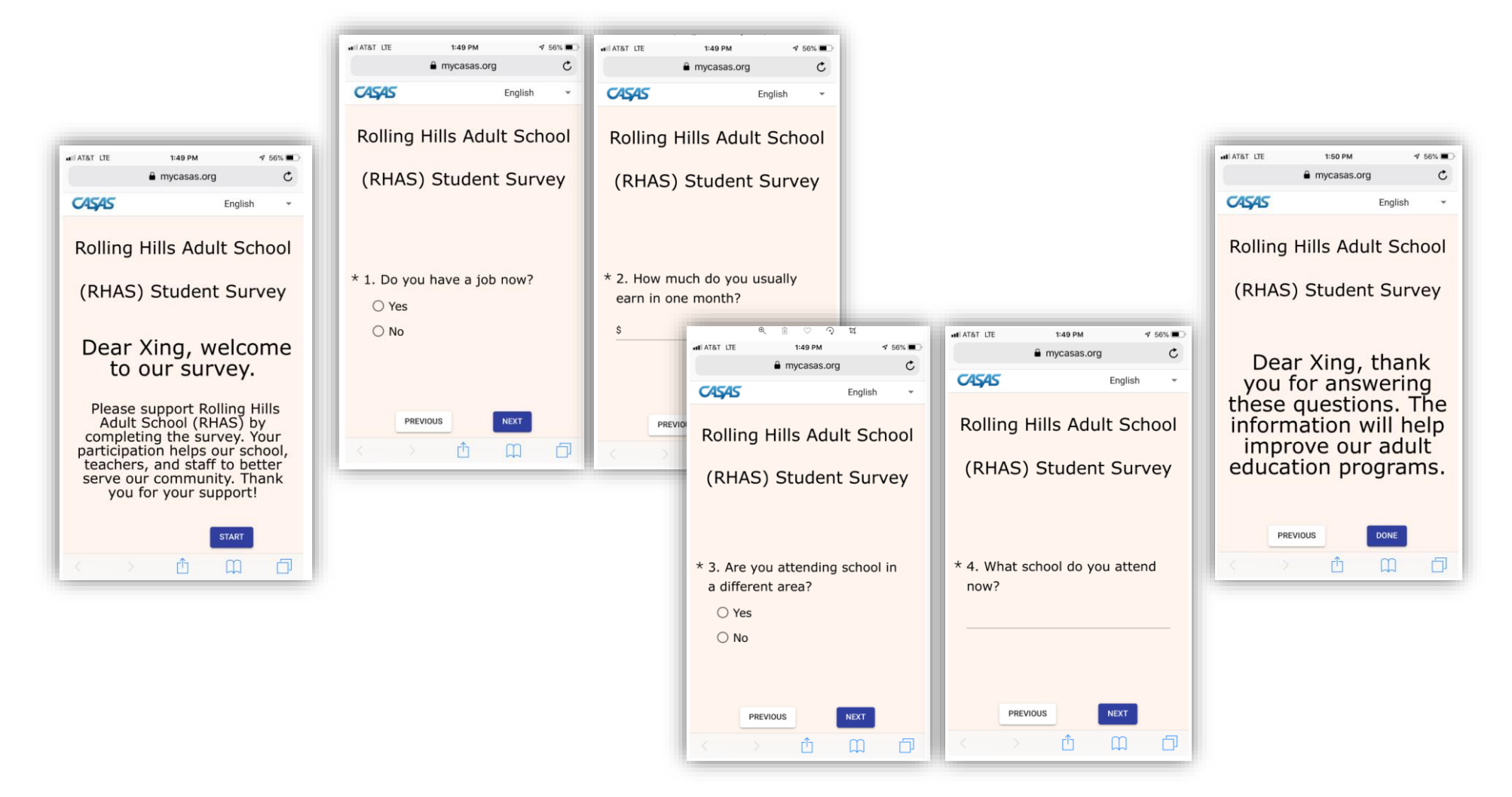

CAEP Employment and Earnings Survey in TOPSpro Enterprise – March 2022

#### Following Up on Students

CAEP Employment and Earnings Survey in TOPSpro Enterprise – March 2022 27

### **Step 4: View and manage invitations**

- Open Invitations lister under **Records** > **Invitations**
- Use this lister to manage the dissemination of all current and future invitations
- NOTE: This lister only filters by **Quarter to Take Survey**, not by Exit Quarter

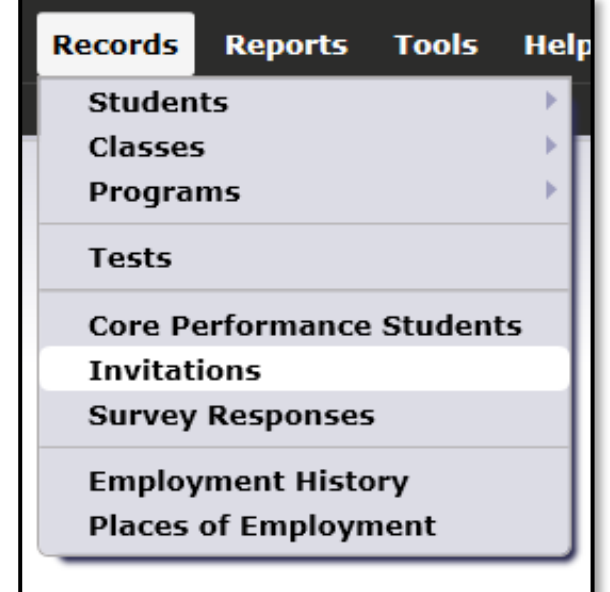

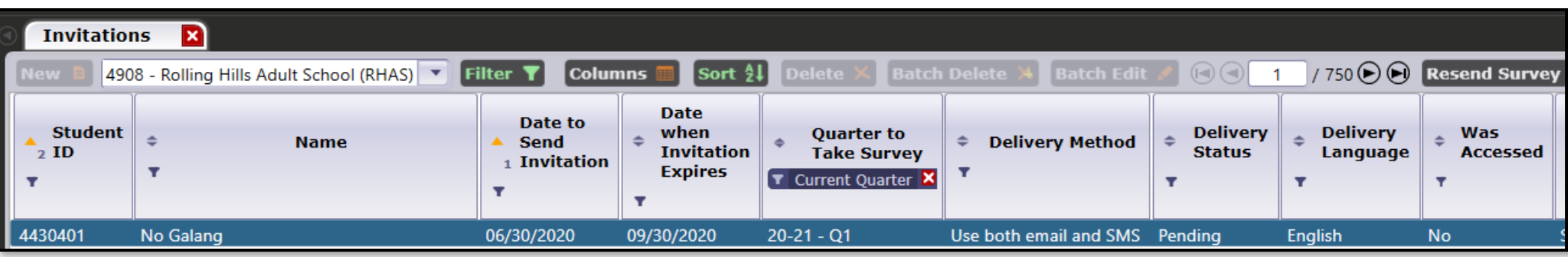

CAEP Employment and Earnings Survey in TOPSpro Enterprise – March 2022 28 28 28 28

# **Step 4: How to show CAEP only Surveys**

- Listers by default will usually show the NRS Surveys.
- Change the Invitations shown by filtering for CAEP Survey Invitations.
- Agencies will also need to do this in the Survey Responses Lister

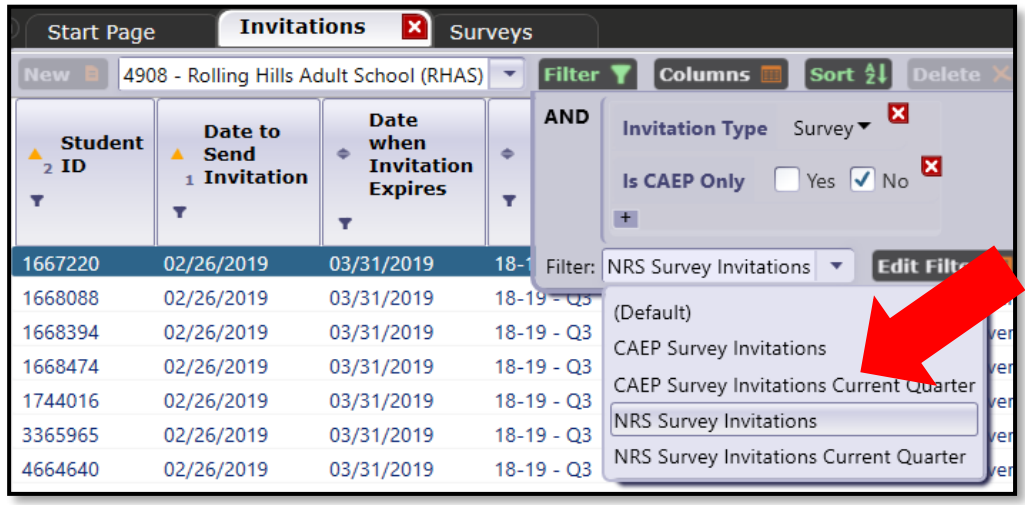

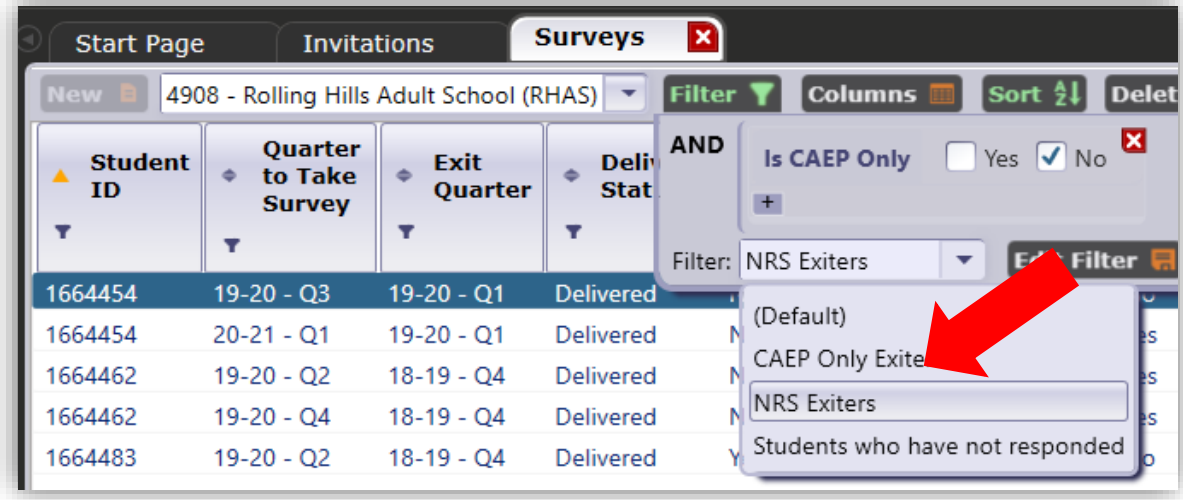

# **Step 4 and 5: Managing Survey Responses**

- Open Survey Responses lister under **Records** > **Survey Responses**
- Use this lister to manage responses to surveys.
- Use **Export** button to export survey responses to Excel.

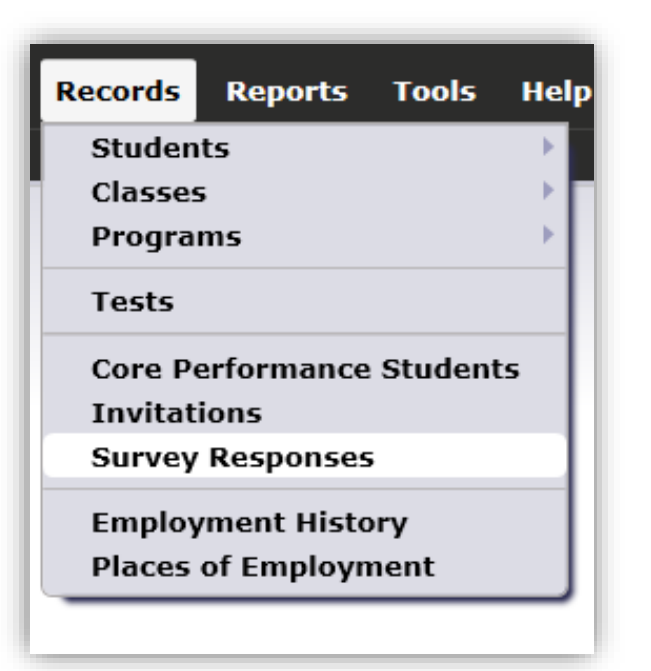

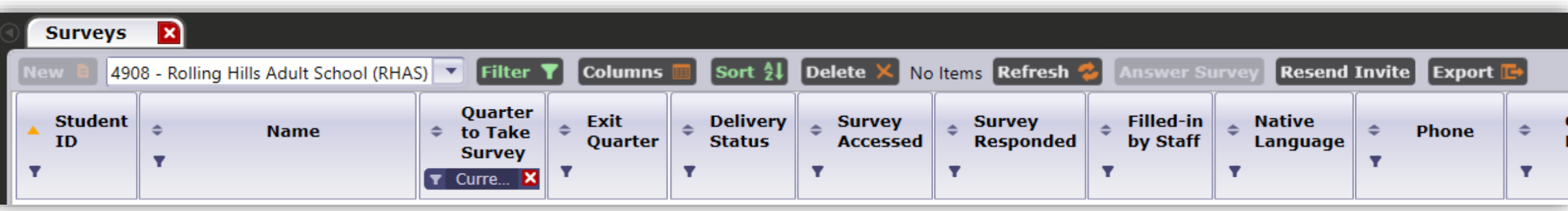

CAEP Employment and Earnings Survey in TOPSpro Enterprise – March 2022 30

#### **Step 5: Contacting students who don't respond**

- Use the *Survey Responses Lister* to filter for students who haven't responded.
- Double Click on any student to manually enter responses
- Click *Answer Survey* at the bottom. The survey will open in a browser window. Click *Get item Responses*.

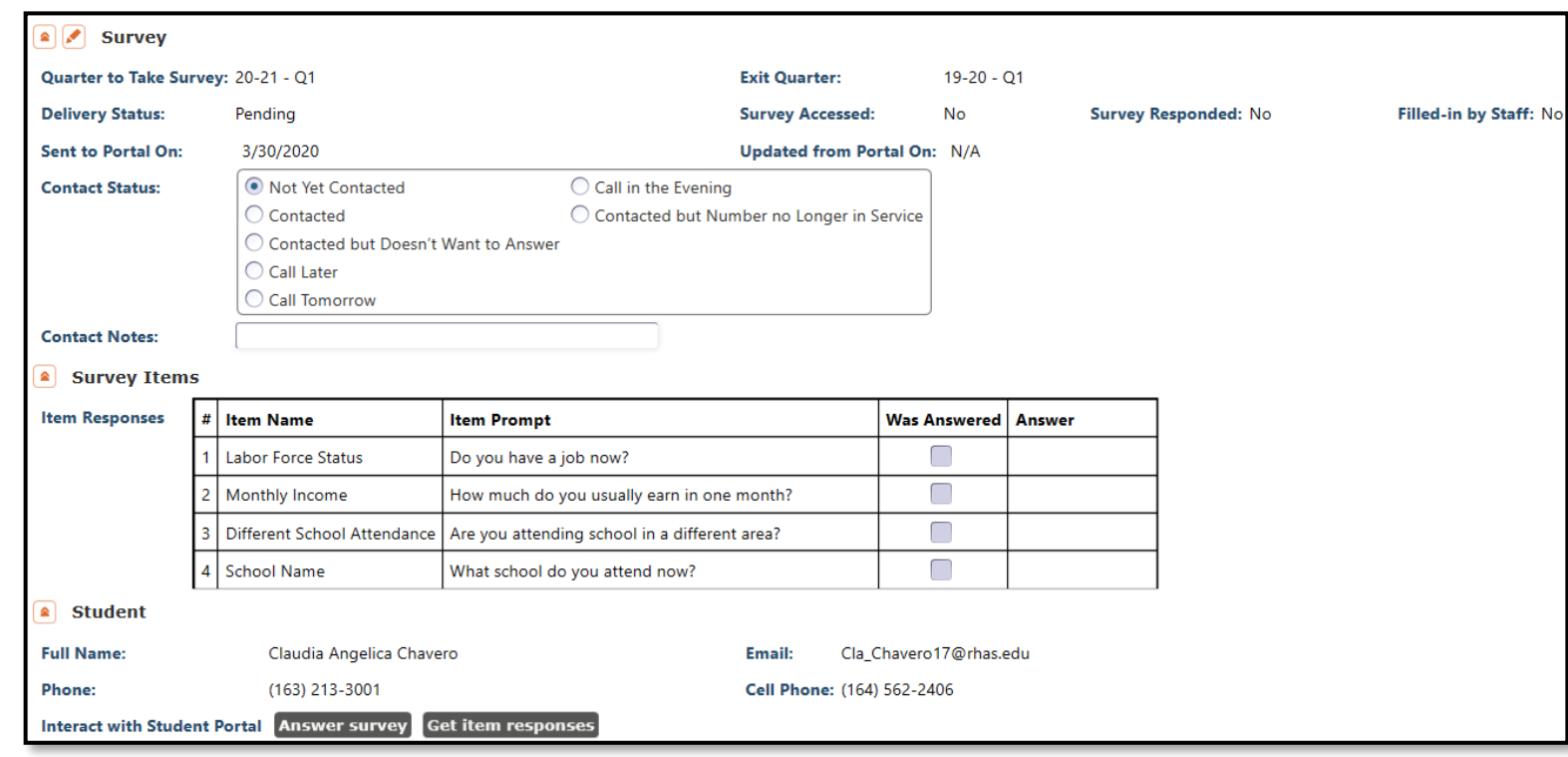

#### **Document Links**

**Employment and Earnings Survey**:

https://www.casas.org/training -and-support/casas-peercommunities/california-adult[education-accountability-and](https://www.casas.org/training-and-support/casas-peer-communities/california-adult-education-accountability-and-assessment/ca-follow-up-survey)assessment/ca-follow-upsurvey

**CAEP Only - Employment and Earnings Schedule for Qtr. 3 PY 21-22:**

https://www.casas.org/docs/de fault-source/trainingmaterials/caep-only-- employment-and-earningsschedule-for-qtr-3-py-21- [22.pdf?sfvrsn=ea9e305a\\_6?Stat](https://www.casas.org/docs/default-source/training-materials/caep-only---employment-and-earnings-schedule-for-qtr-3-py-21-22.pdf?sfvrsn=ea9e305a_6?Status=Master) us=Master

**If you are funded for WIOA, Title II agencies:**

https://www.casas.org/docs/de fault-source/trainingmaterials/employment-andearnings-schedule-for-qtr-3-py-21- [22.pdf?sfvrsn=a19e305a\\_6?Stat](https://www.casas.org/docs/default-source/training-materials/employment-and-earnings-schedule-for-qtr-3-py-21-22.pdf?sfvrsn=a19e305a_6?Status=Master) us=Master

#### **CASAS Resources**

#### **CASAS Technology Support Team**

Phone: 1-800-255-1036, Option 2

Email: [techsupport@casas.org](mailto:techsupport@casas.org)

Hours: Monday-Friday, 6:00 am to 5:00 pm

**Other Resources:**

Questions about WIOA, Title II - [capm@casas.org](mailto:capm@casas.org)

Questions about CAEP - [caep@casas.org](mailto:capm@casas.org)